### UNIVERSITY of HOUSTON UIT

Classroom Technology and Microsoft Teams Quick Start Guide

This guide is designed to provide basic instruction on how to use classroom technology and Microsoft Teams in a HyFlex or online teaching environment.

### Before the Class

# Step 1: Confirm that all classroom technology is on and working.

- 1. Power up the instructional computer and Login into the instructor computer and wait for your profile to load.
- 2. Launch Teams, Sign In, and ensure the web camera is on.
- Check the audio and video settings for the web camera.

# Step 2: Make sure the web camera is adjusted correctly.

- 1. Adjust the web camera in the classroom and make sure it's focused.
- 2. Select a designated place to stand at in the classroom before the class starts.
- 3. Stay within the confines of that spot during the entire class lecture.
- 4. Create a habit of repeating in-class student responses and summarize class discussions for online students.
- If you want to record the lecture with Teams click More Actions (the three dots) and select Start Recording.

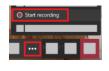

### ¥<u>=</u>

#### **During the Class**

Step 3: Locate the Teams features below to assist with class feedback and interaction.

How to locate the chat feature:

- 1. During the class lecture select the **Chat** icon in the meeting controls.
- 2. In the chat section on the right, enter a **message**.
- 3. To get someone's attention, type **@**, then their name. (Optional)
- 4. Press Enter.

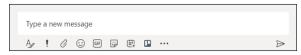

#### How to locate the Raise your hand feature:

 If an attendee raises their hand during the class lecture, select the Show Participants icon in the meeting controls.

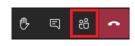

- 2. Click **More Options** (the three dots) next to the participants name.
- 3. Select Lower hand.

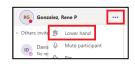

Cake Baking Class

How to locate the permissions settings feature:

- 1. In Microsoft Teams click your **class** icon.
- 2. Click more options (the three dots).
- 3. Select **Manage Team**.
- 4. Click Settings.
- 5. Select the user permissions for your class.

How to locate the muting and unmuting feature:

- During the class lecture select the Show Participants icon.
- 2. In the Participant list on the right, click the **Mute All** link at top.

#### Step 4: Share your screen.

Sharing the electronic Whiteboard:

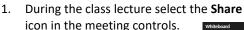

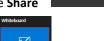

2. Select Microsoft Whiteboard.

#### To Share the desktop:

1. During the class lecture select the Share icon in the meeting controls.

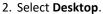

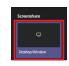

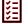

#### **After the Class**

## Step 5: Sign out of Teams and the instructional computer

Stop the recording after ending the class:

- 1. Click More Actions (the three dots).
- 2. Select Stop Recording.

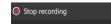

Download the attendance record:

- 1. Click **Show Participants**.
- 2. Click Download Attendance List.

Go to the upper right-hand corner of the Teams window, click your initials and then select Sign Out. Log out of the instructional computer.